Remotenet Advertising Banner Overview

Djf 1/15/09

At the top of each Remotenet web page there is a space for an advertising banner – These banners allow you to have specific targeted information about what is on the page or the products a customer is viewing and alternately allow them to click on a banner to be brought to a special template of products.

Setting up your Banners Step 1. Place all your advertising images in the images folder on the web server

This is in a parameter on your MDS Server if you do not know what your path is. PARAMETER WEB.OPTIONS ATTRIBUTE 2 ../../rn/images/ - is our example for the demo system So this would be the images folder on our web server at [\(http://hosting.tshinc.com/rn](http://hosting.tshinc.com/rn))

If you are not sure contact your Web site Admin or TSH Support

The Size of the image matters because of the space available Normal Size Range should be 450-500 pixels wide by 60-65 pixels high

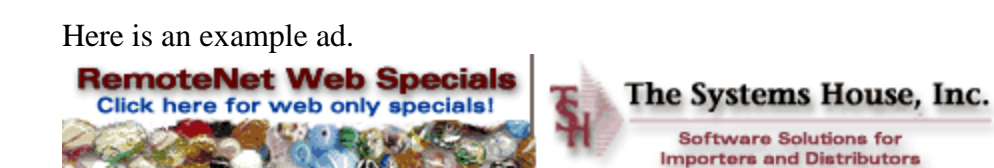

Step 2. Setting up banners based upon the Web Class.

Each web class can have a special banner and a link to a website (or a pdf file in our example). Many customers will have a specials sheet in a pdf format available for download –or if they are advertising for a manufacturer it would have a link to the manufacturers web site.

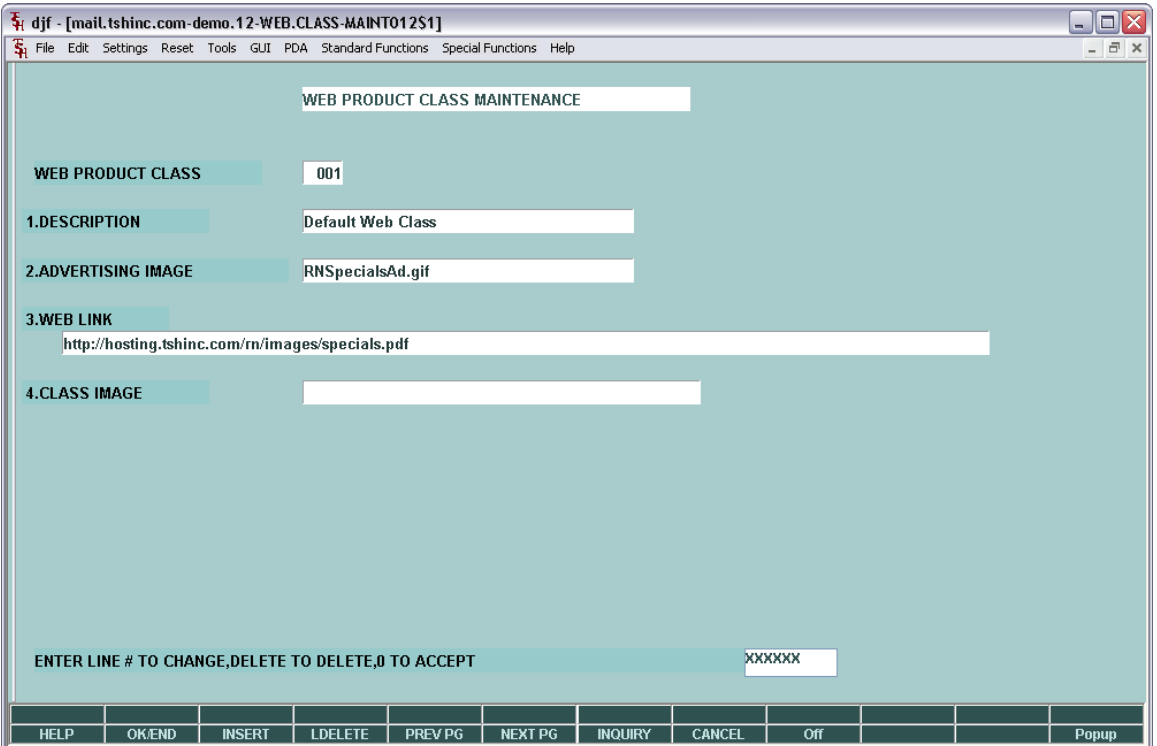

Go into Web Product Class Maintenance (Remotenet Menu) And enter the banner image name in attribute 2 (this is case sensitive) Then enter the optional Web Link in attribute 3

Here is an example for Welch Allyn – a Medical Manufacturer

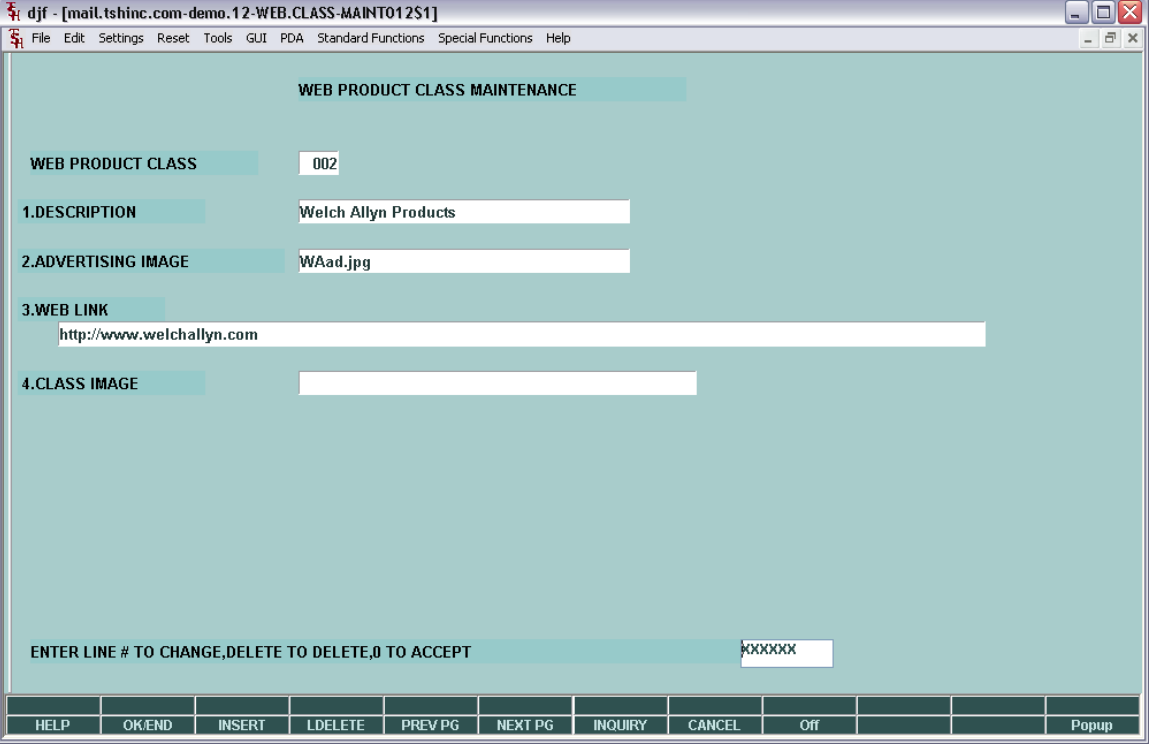

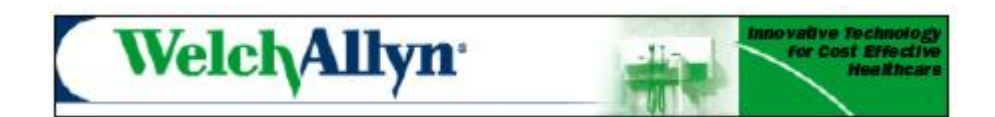

Step 3. Using Banners based upon the page they are viewing

Each page in Remotenet has a unique code associated with it and is setup in the Web Codes Maintenance (use the inquiry to view them) the Alphabetic Codes have a description for each page.

ARQ – is the A/R inquiry for Example

Step 4.

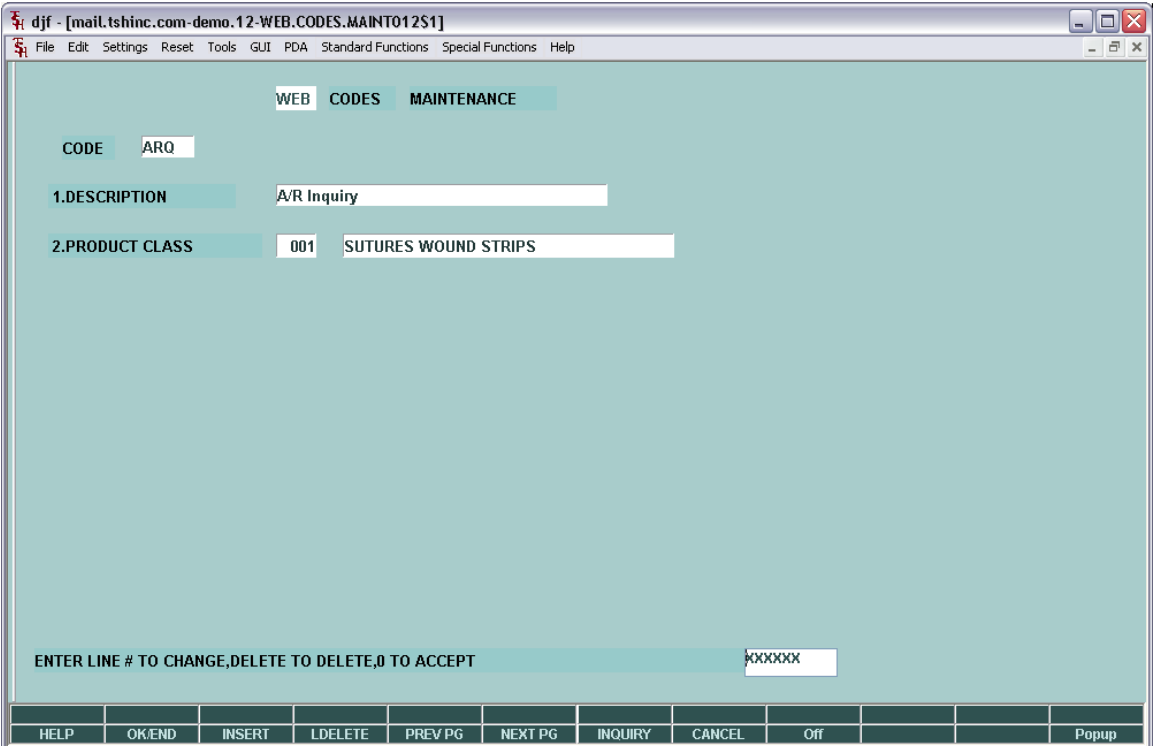

If your system prompts you to check out the file using a CASE or says the file is read only – contact [support@tshinc.com](mailto:support@tshinc.com) for a case to allow you to change these codes. Creating new codes or modifying existing ones requires a case number so we can track the changes and still allow for upgrades.

Test the Changes This Will attach Ar Inquiry page to our new add – so when customers go to the AR inquiry page they will see our new ad..

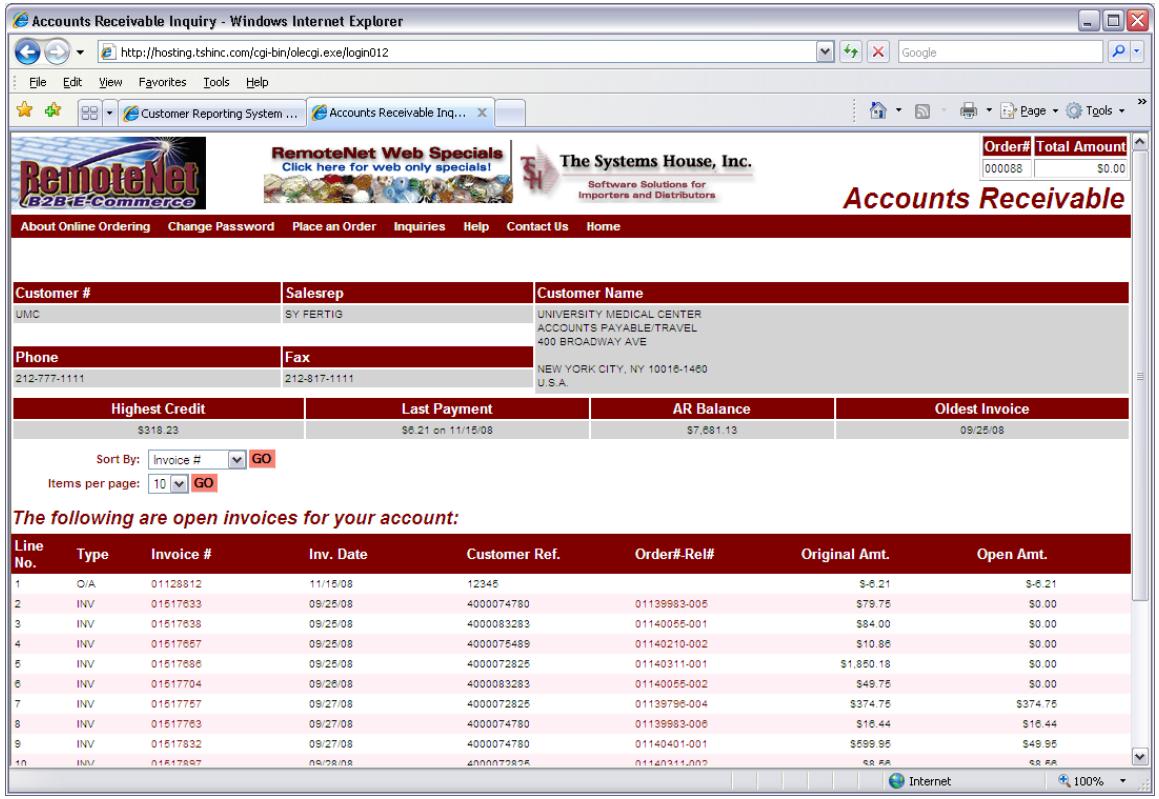

If I wanted to swap it for the Welch Allyn Add

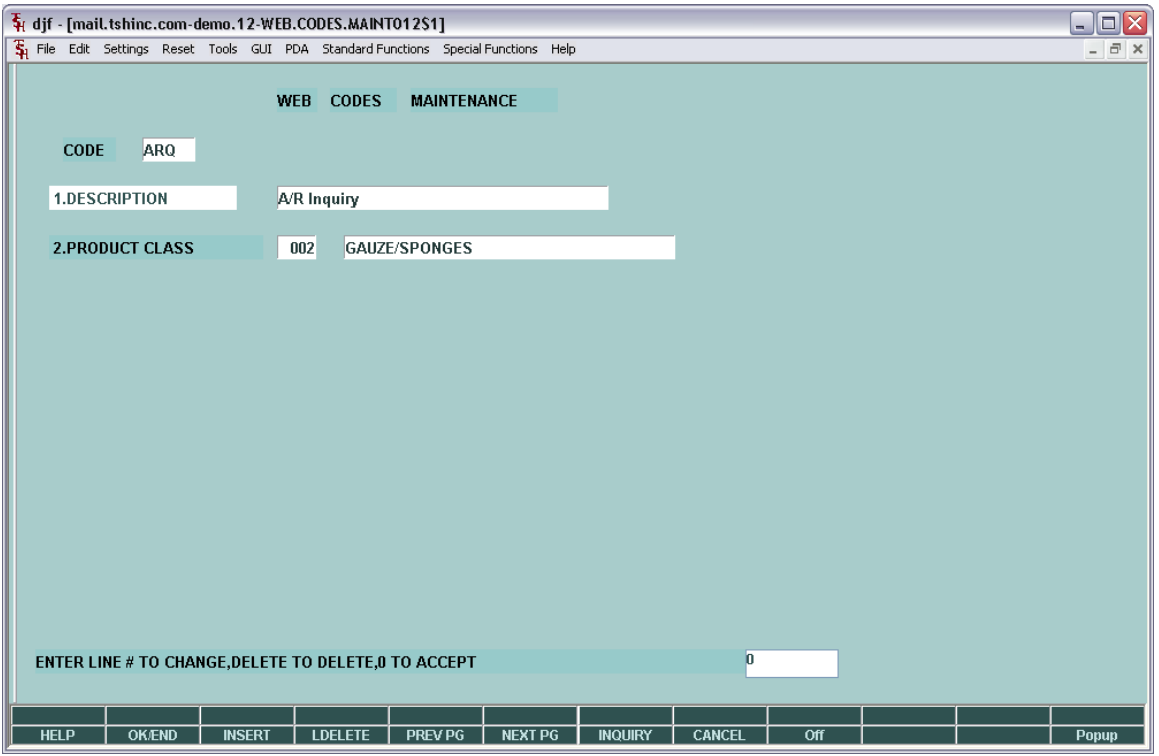

## AND THE WEB SHOWS AS

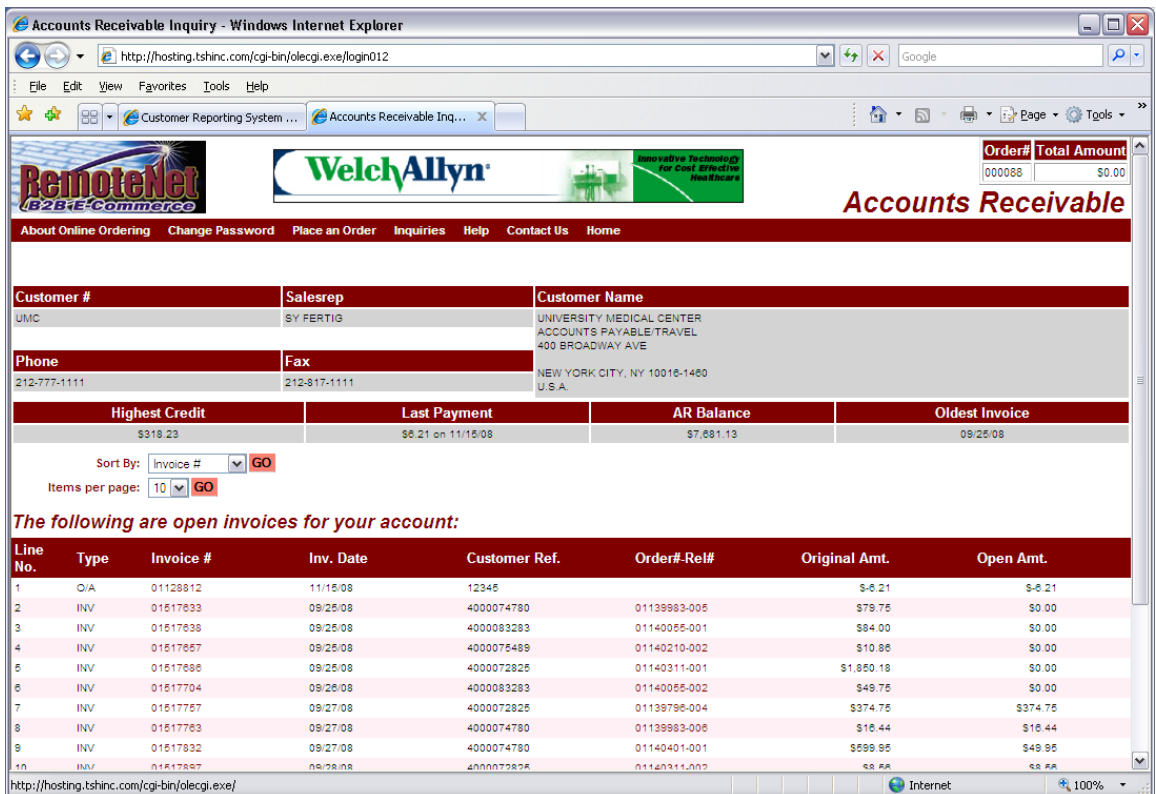